## Redirect an Old Survey to a New Survey

Looking to close an old survey in favor of a new survey? While you cannot have the same survey share link direct respondents to the new survey, you can redirect it! Here's how:

1. After you've created your new survey, go to the **Share** tab and copy the share link.

| BUILD     | STYLE      | TEST | SHARE | RESULTS 🗸    | TOOLS - |         |                 |
|-----------|------------|------|-------|--------------|---------|---------|-----------------|
| Share     |            |      |       |              |         |         |                 |
| Prima     | ry Link    |      |       |              |         |         |                 |
| https://v | vww.       | .com | n/s3/ | /Customer-Su | rvey-Q2 | ද් Copy | <b>3</b> ª View |
|           | ing Method |      |       |              |         |         | Customize       |

- Next, head over to your old survey. We're going to add a URL Redirect Action but we'll have to be a little tricky because SurveyGizmo doesn't allow you to add URL Redirect actions to the first page of your survey. To get around this, we will add a URL Redirect to the second page of the survey and then *move it* to the first.
- 3. Take advantage of the hover tool to insert your URL Redirect at the top of the second page. Select **URL Redirect** from the Survey Actions menu.

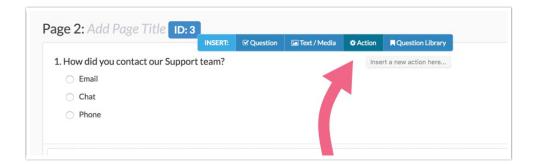

**4.** Paste the share link to your new survey in the URL field (copied in step one), toggle the protocol to https if you are using secure links, and click **Save Action**.

| Edit Action            |
|------------------------|
| Primary Setup Logic    |
| Name                   |
| Redirect to New Survey |
| Disqualify Respondent  |
| ○ Yes ○ No             |
| URL                    |
| https:// 🗘 www.: con   |
|                        |

**5.** Now you just to use the reorder tool to move your redirect action to the first page of your survey and you're all set!

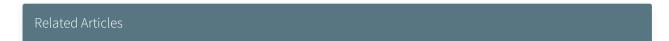